# **Base de Conhecimento Gestor Empresas** Emissão de NF-e a partir do Pedido de Venda

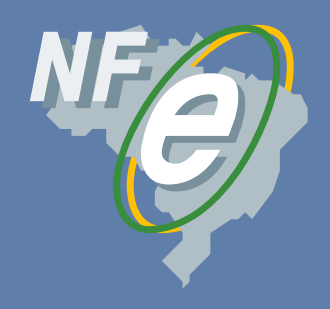

Clique na opção VENDAS, depois FATURAR PEDIDO.

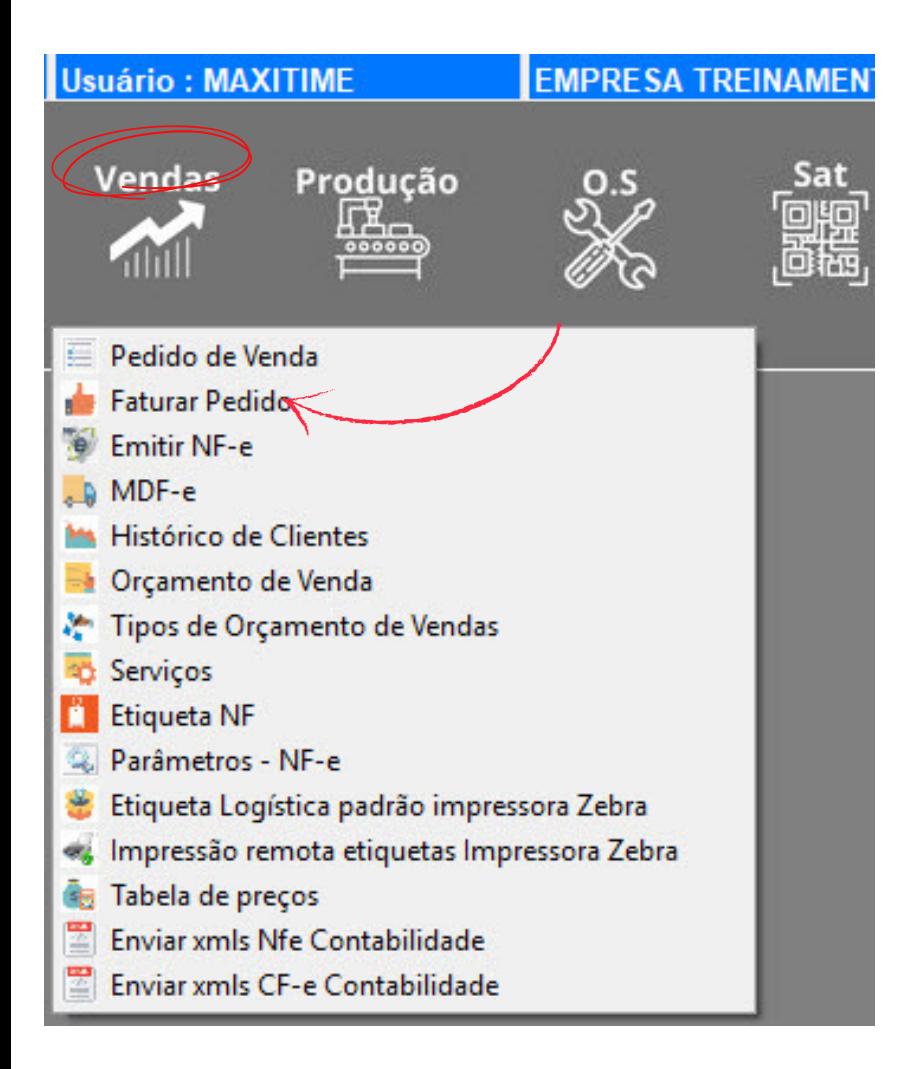

Ao abrir clique em FATURAR, pesquise na grade ou digite o número do pedido que deseja emitir a NF-e. Nesta busca o sistema mostra somente os pedidos pendentes de nota fiscal.

Confirmando o pedido, você verá a tela abaixo.

Selecione a FINALIDADE DA NOTA FISCAL: Normal Complementar Devolução Ajuste

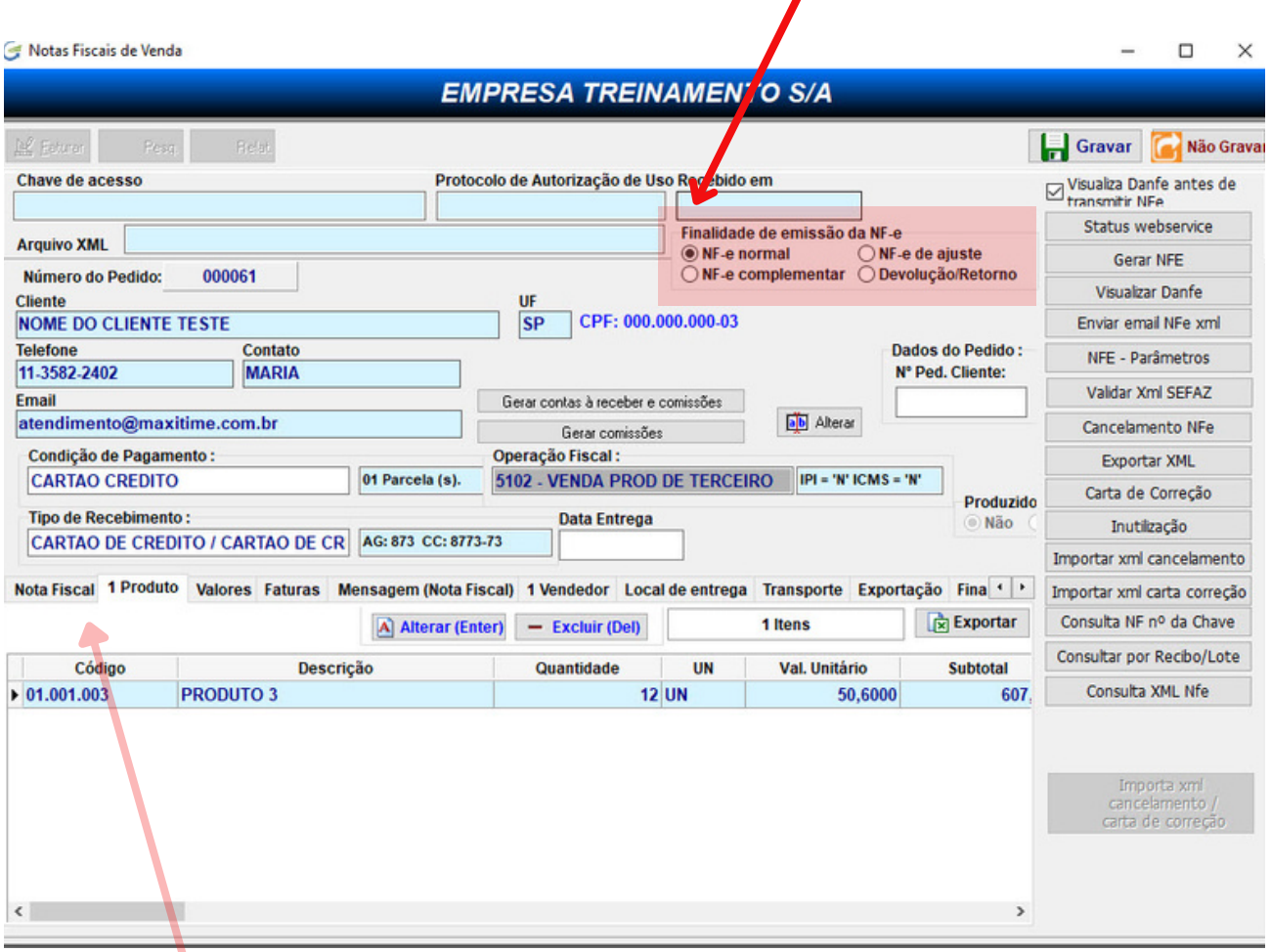

O sistema sugere a opção "NF-e NORMAL", escolha outra opção se necessário, mas vamos continuar neste tutorial falando de uma nota fiscal normal, ou seja, uma nota fiscal comum de venda.

Observe que todas as informações necessárias para emissão da nota já foram carregadas através do pedido selecionado.

# **Informações que não são carregadas pelo pedido de venda:**

Clicando na ABA NOTA FISCAL você poderá informar a quantidade de volumes e espécie, peso liquido, peso bruto , opção de frete, placa do veículo e dados da transportadora, inclusive nome do motorista.

## **Note que o sistema preenche a data e hora de emissão da NF automaticamente, altere somente se necessário.**

### **Dados adicionais da nota fiscal:**

Clique na ABA MENSAGEM NOTA FISCAL para selecionar uma mensagem predefinida, podendo editar ou simplesmente digite livremente o texto desejado.

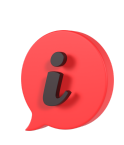

**Ainda sobre dados adicionais, lembramos que o sistema pode carregar mensagens vinculadas à operação fiscal que está sendo usada, desde que você tenha feito a vinculação, para saber mais, busque na base de conhecimento o tema "cadastro de operações fiscais CFOP".**

# **Demais abas disponíveis:**

Acesse as abas abaixo conforme sua necessidade, se pretende conferir os itens clique na ABA PRODUTOS, para conferir os valores da nota, clique na ABA VALORES, para ver como o contas a receber será gerado, clique na ABA FATURAS, VENDEDORES, LOCAL DE ENTREGA, Etc.

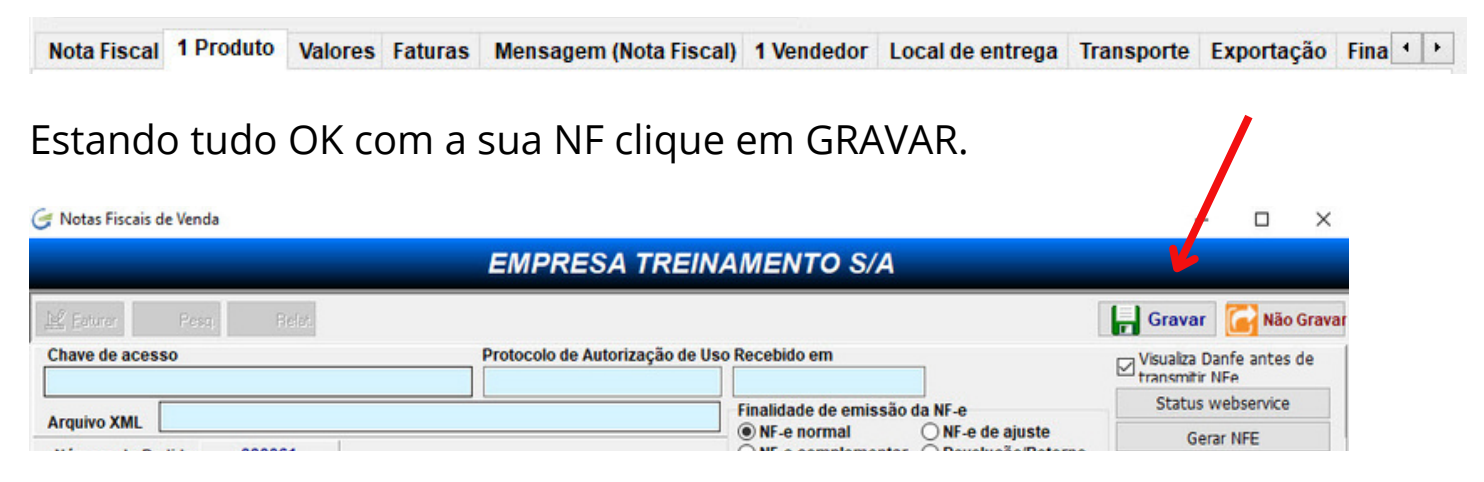

Quando gravar, o sistema vai mostrar a nf em tela, confira o que achar necessário e feche a tela, em seguida o sistema abre a opção para você confirmar a transmissão da nf, estando tudo certo com o seu certificado digital e com a Internet sua nf será enviada para a SEFAZ.

# **Rejeições da NF pela SEFAZ:**

Se você cadastrou os dados do seu cliente corretamente, inclusive confirmando os dados via Sintegra, dificilmente sua nf será rejeitada, mas pode ocorrer outro tipo de rejeição referente à parametrização fiscal da sua empresa ou produto, se ocorrer, contate nosso suporte que iremos ajudar.

## **Envio automático do DANFE e XML para seu cliente:**

Se você preencheu corretamente o email do seu cliente, fique tranquilo que o sistema vai enviar automaticamente o danfe e xml para ele, do contrário, você terá que fazer isso manualmente.

### **Alteração da NF antes da transmissão:**

Caso tenha percebido algum detalhe que precisa ser corrigido, você poderá alterar desde que a nf ainda não tenha sido transmitida, para isso, retorne ao menu principal do módulo de emissão da nf e clique em PESQUISAR.

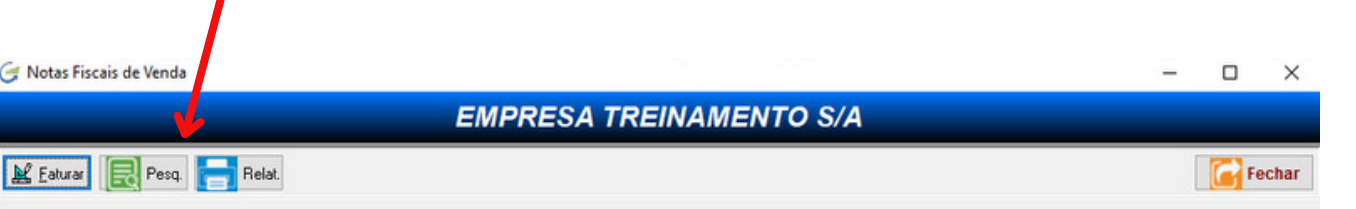

Encontrou a NF, clique em AVANÇAR, depois EDITAR, faça as correções necessárias depois GRAVE e faça a transmissão.

Nesta tela de pesquisa o sistema mostra a situação das notas, conforme legenda no rodapé da tela.

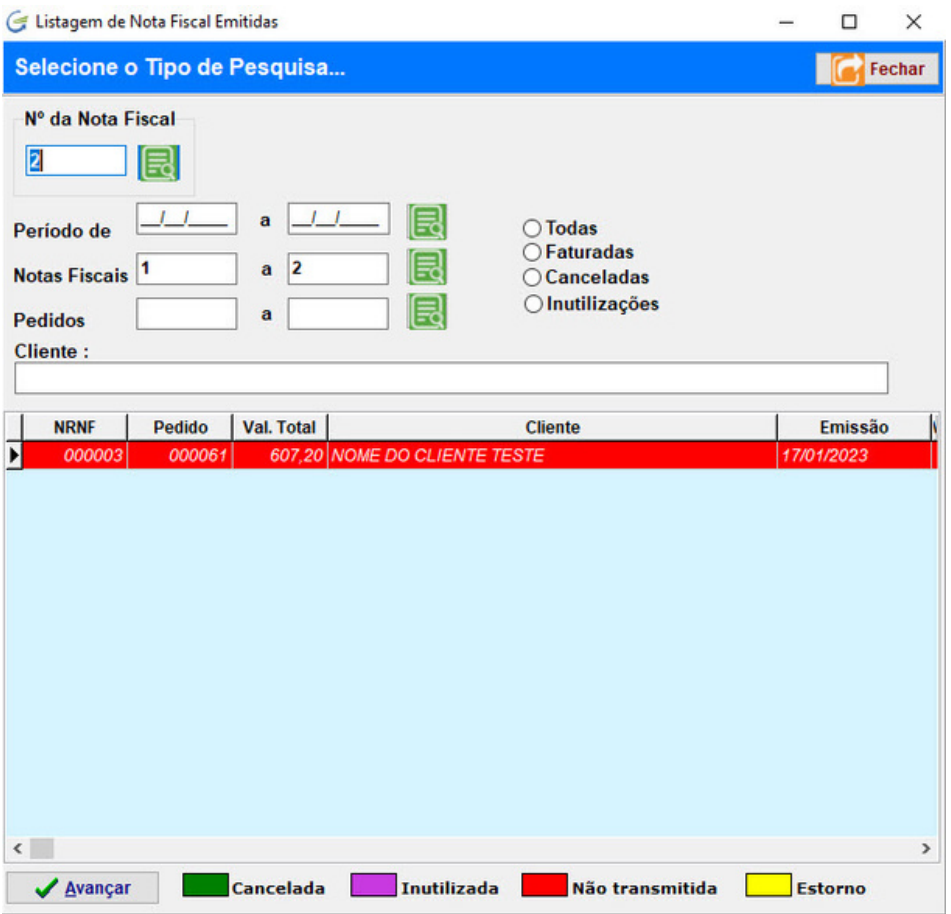

#### **Cancelando ou Inutilizando uma nota fiscal:**

Você só pode cancelar uma NF se ela estiver sido transmitida, do contrário não seria cancelamento e sim uma INUTILIZAÇÃO.

Para cancelar ou qualquer outra função disponível conforme print a seguir, basta carregar a nf na tela e do lado direito escolher a função desejada.

O procedimento é bem simples, siga o passo a passo e informe o motivo do cancelamento ou da inutilização.

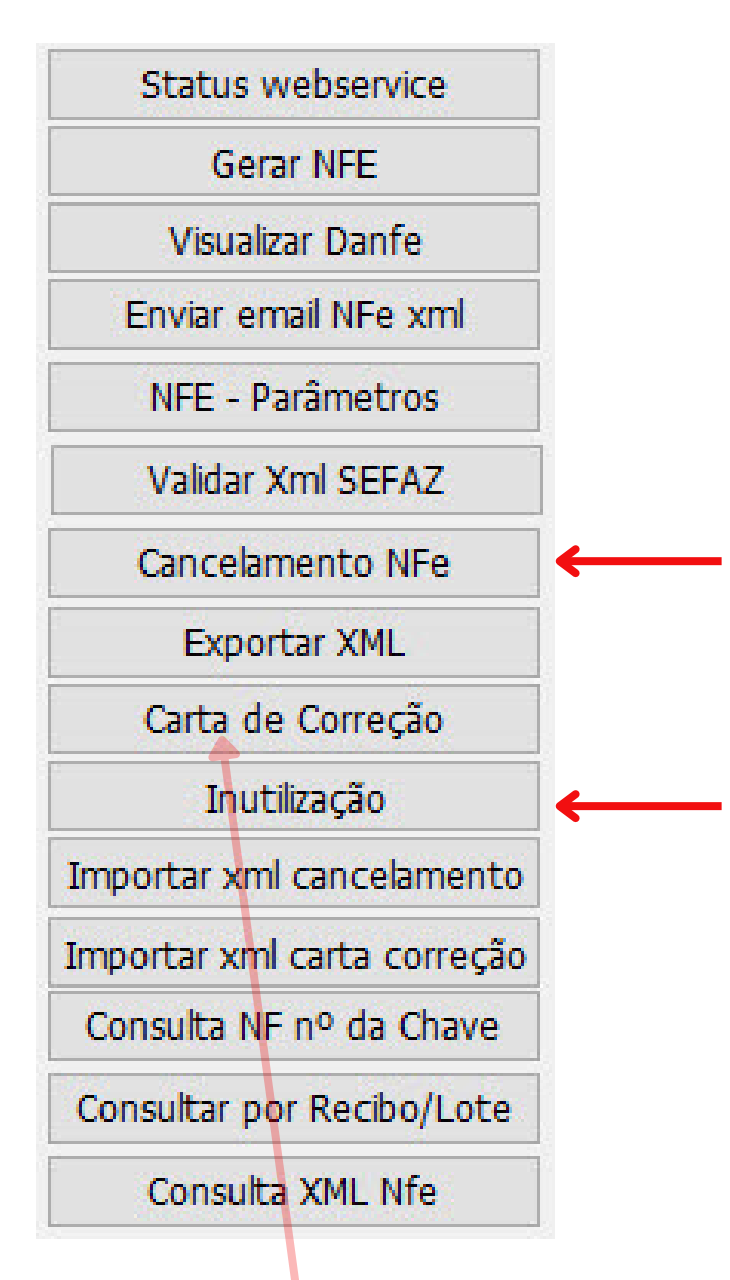

# **Carta de Correção:**

Faça o mesmo procedimento para fazer uma carta de correção. siga o passo a passo e informe o motivo da correção.

# **Reimpressão da NF ou reenviar por email:**

Para reimprimir, basta clicar em VISUALIZAR DANFE, uma vez em tela, vc pode imprimir. Para reenviar por email, basta clicar em ENVIAR EMAIL NFE XML.

Sempre que você entrar no módulo de notas fiscais e ver a mensagem a seguir é porque o sistema está informando que uma ou mais de uma nota não foram transmitidas.

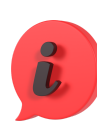

Fique atento! Pois se a NF não foi transmitida e está fora do prazo para transmitir então você precisa obrigatoriamente fazer a INUTILIZAÇÃO!

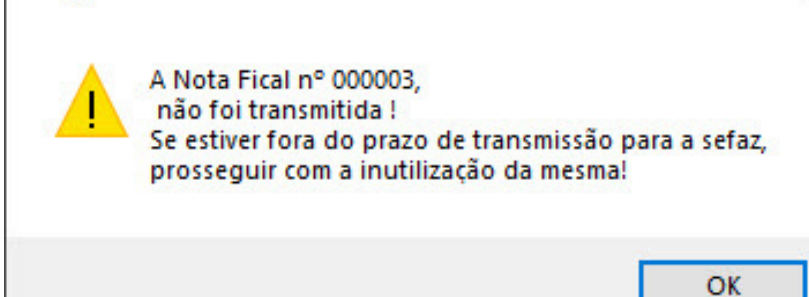

### **Relatórios:**

Atenção

No menu principal do módulo de notas fiscais, você pode acessar alguns relatórios disponíveis, basta clicar na opção RELATÓRIOS.

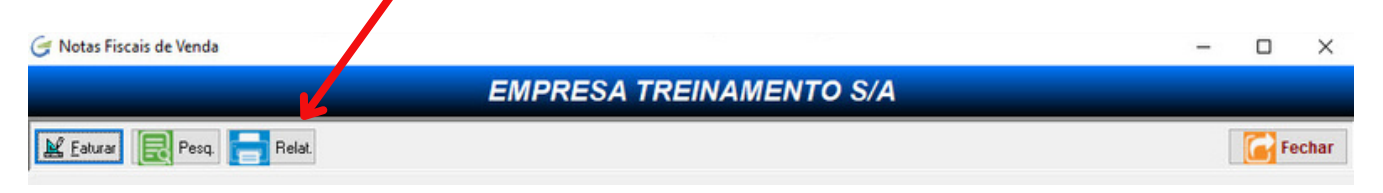

Estas foram as informações mais relevantes para a emissão e manutenção de notas simples de venda, para emissão de outros tipos de notas, consulte a base de conhecimento.